## Digitaler Bauantrag in NRW mit der Software "PrintForm"

- Legen Sie ein Projekt an und fügen Sie diesem wie bisher alle benötigten Formulare hinzu.
- Füllen Sie die Formulare wie gewohnt unter Zuhilfenahme des Stammdatenassistenten aus.
- Bereiten Sie die zusätzlichen Dokumente (siehe unten, z.B. amtlicher Lageplan, Bauzeichnungen etc.) als PDF vor, indem Sie das jeweilige Formular öffnen und den Button "Speichern als PDF" betätigen.

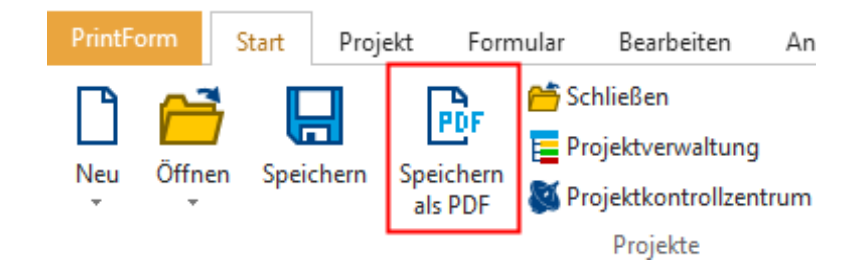

Die PDF wird erzeugt und dem Projekt hinzugefügt.

• Markieren Sie das Projekt in der Projektverwaltung und wählen Sie im Menü "Start" den Button "Digitaler Bauantrag".

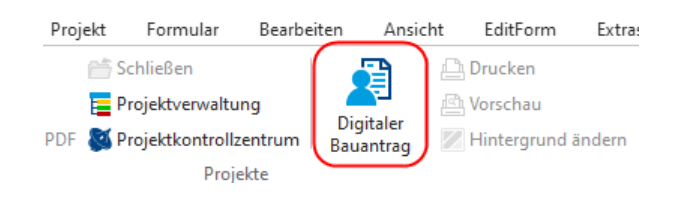

Der Assistent wird geöffnet.

• Wählen Sie den betreffenden Antragart aus.

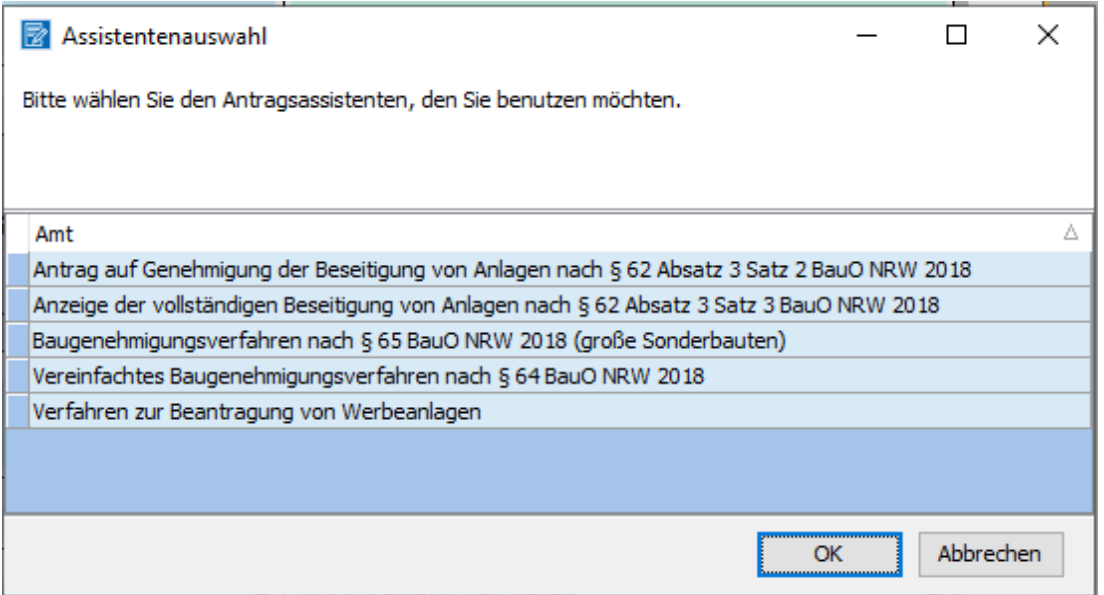

• Klicken Sie den Button "Starten" und folgen Sie weiter dem Assistenten. Ihre Eintragungen aus den Formularen wurden übernommen und können bei Bedarf weiter ergänzt werden.

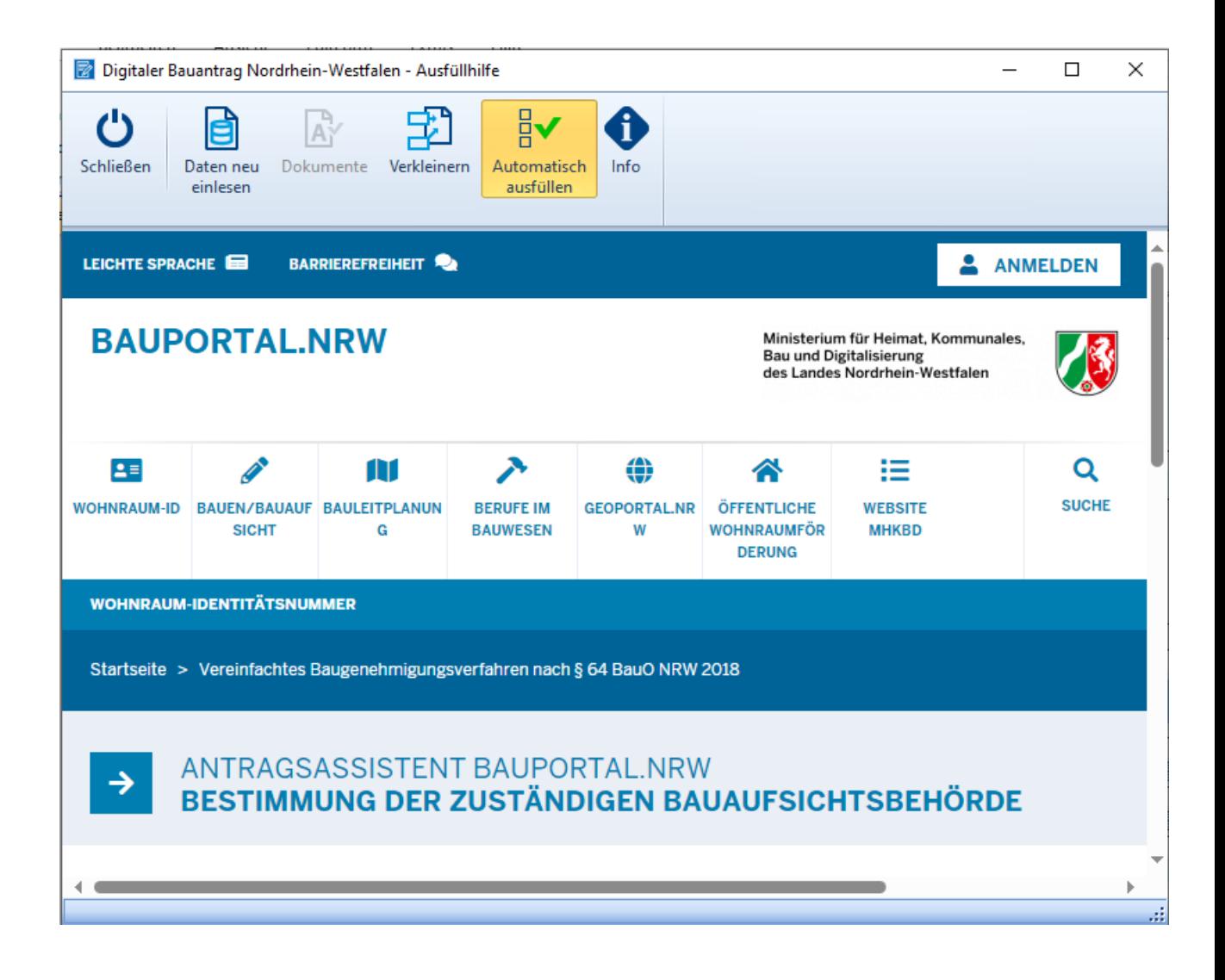

## Erforderliche Formulare

Je nach Antragsart erden folgende Formulare benötigt:

- Bauantrag
- Anzeige Bau-, Abbruch- und Wiederaufnahmebeginn
- Antrag auf Vermessung online

Zusätzlich könnten folgende Dokumente im PDF-Format verlangt werden:

- Abweichungen
- Flurkarten / Lagepläne
- Grundrisse
- Schnitte
- Ansichten
- Bau- / Betriebsbeschreibung
- Berechnungen
- Brandschutznachweise
- TGA Strom
- TGA Lüftung
- Standsicherheitsnachweise
- Bautechnische Ausführungspläne
- Wärme-, Schall- & Erschütterungsschutz
- Weitere Bautechnische Nachweise
- …

Die zusätzlichen Dokumente können Sie im Vorfeld vorbereiten und dann während des digitalen Bauantrages einfach "reinschieben". Auf diese Weise haben Sie wie bisher in der PrintForm den kompletten Bauantrag im Überblick.

Weiterführende Informationen

[Bauportal.NRW](https://www.bauportal.nrw/)